# Operating Instructions - Niramaya Renewal for PwD

Below are the steps for Niaramaya Renewal For PwD.

- 1. Login into Scheme Management System using RO login ID and password.
- 2. After successful login, dashboard will apear. A link as "Beneficiaries/ Trainee" will appear in the left side menu.
- 3. Click the '+' sign of this link to view the list of Sub Menu.
- 4. Click the "Add Beneficiaries" link to view the Beneficiaries.

Please refer the screenshot below showing "Beneficiaries/ Tainee" link on the dashboard.

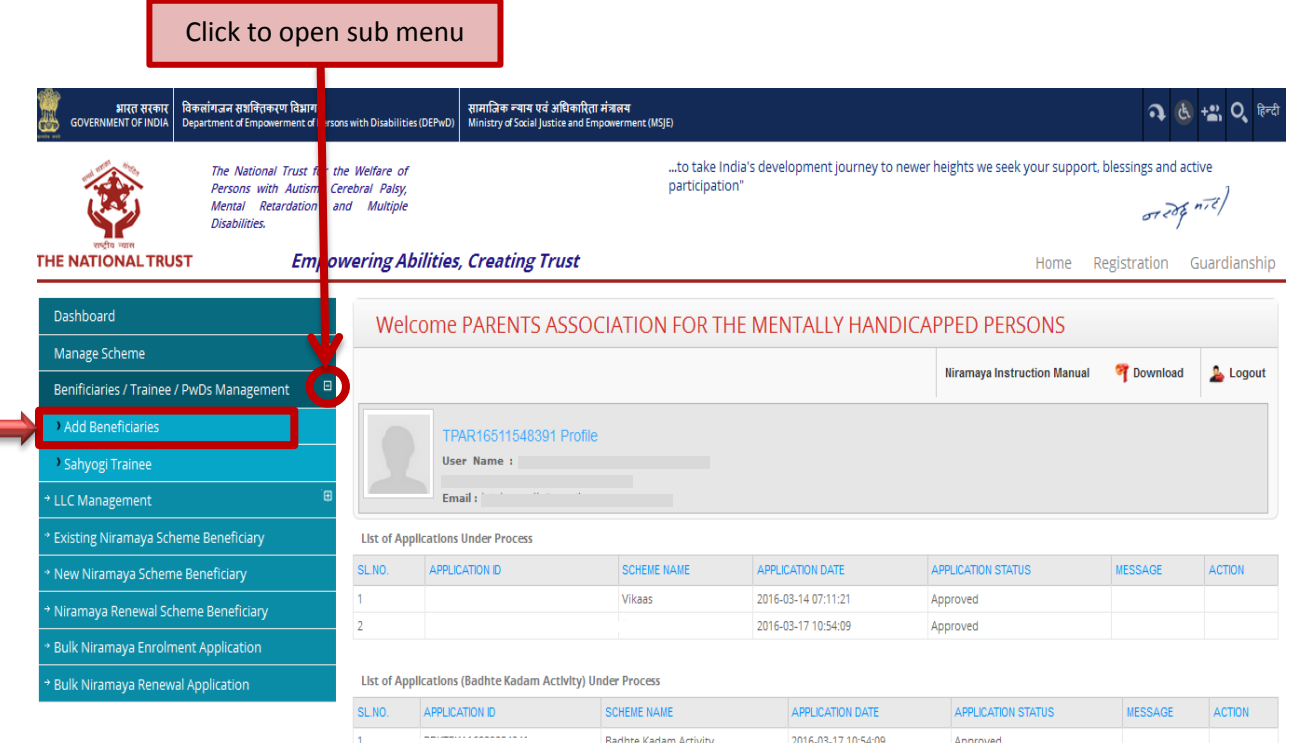

5. Below the list of beneficiaries, you will find "Niramaya Renewal for PwD" button. Click this button to open the renewal options. Please refer the screenshot below.

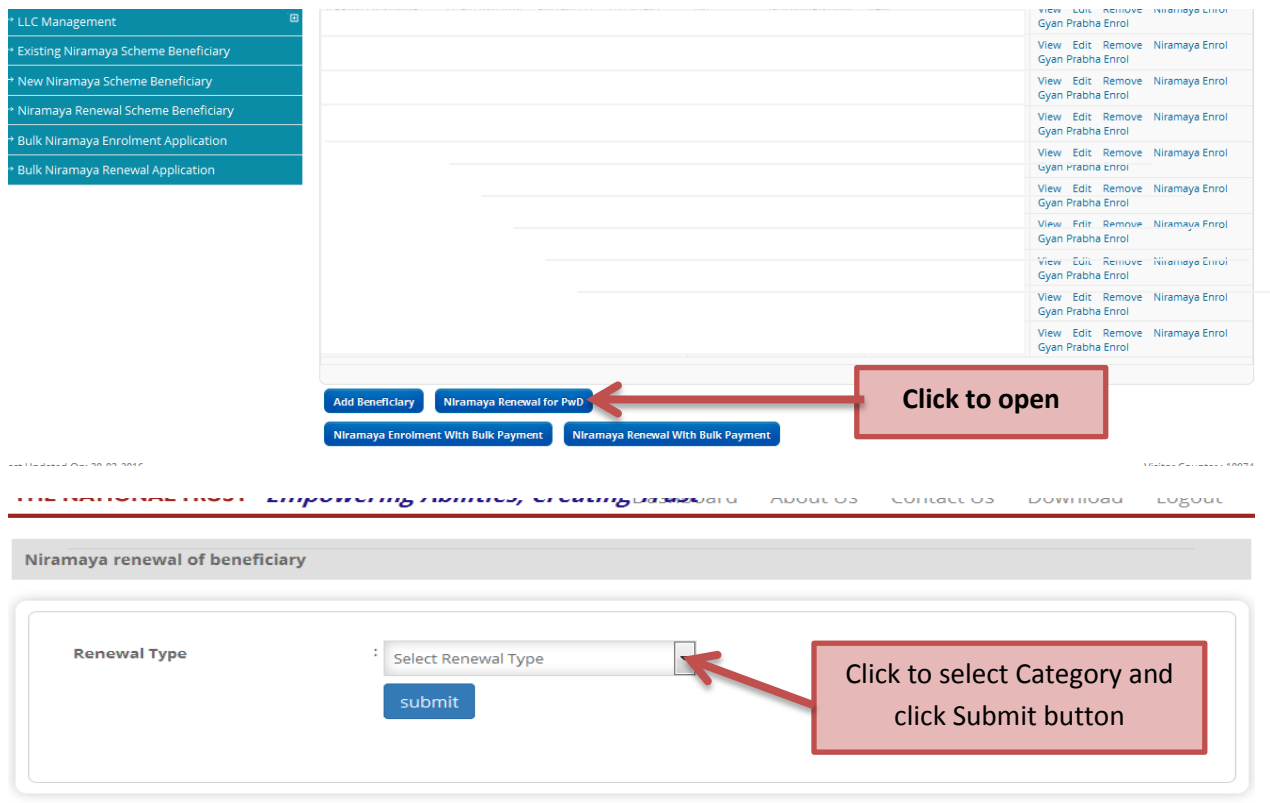

6. On Niramaya Renewal of Benficiary page, please select the appropriate renewal type from the available options as mentioned below.

#### **a. Niramaya renewal of beneficiary-**

Fill the Beneficiary Application ID and click submit button then form will appear fill the form and submit for renewal and submit it.

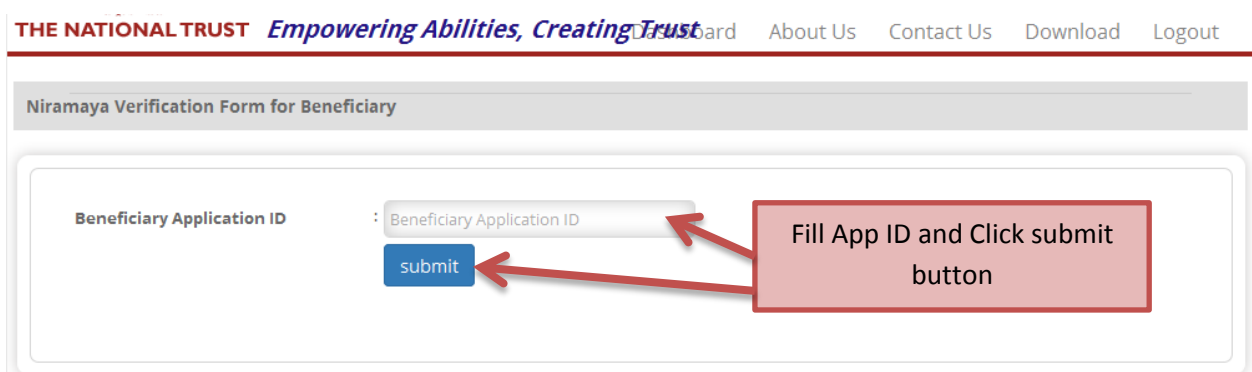

**Note:-** This is for New Beneficiaries Only.

Please fill only empty fields and submit it for renewal.

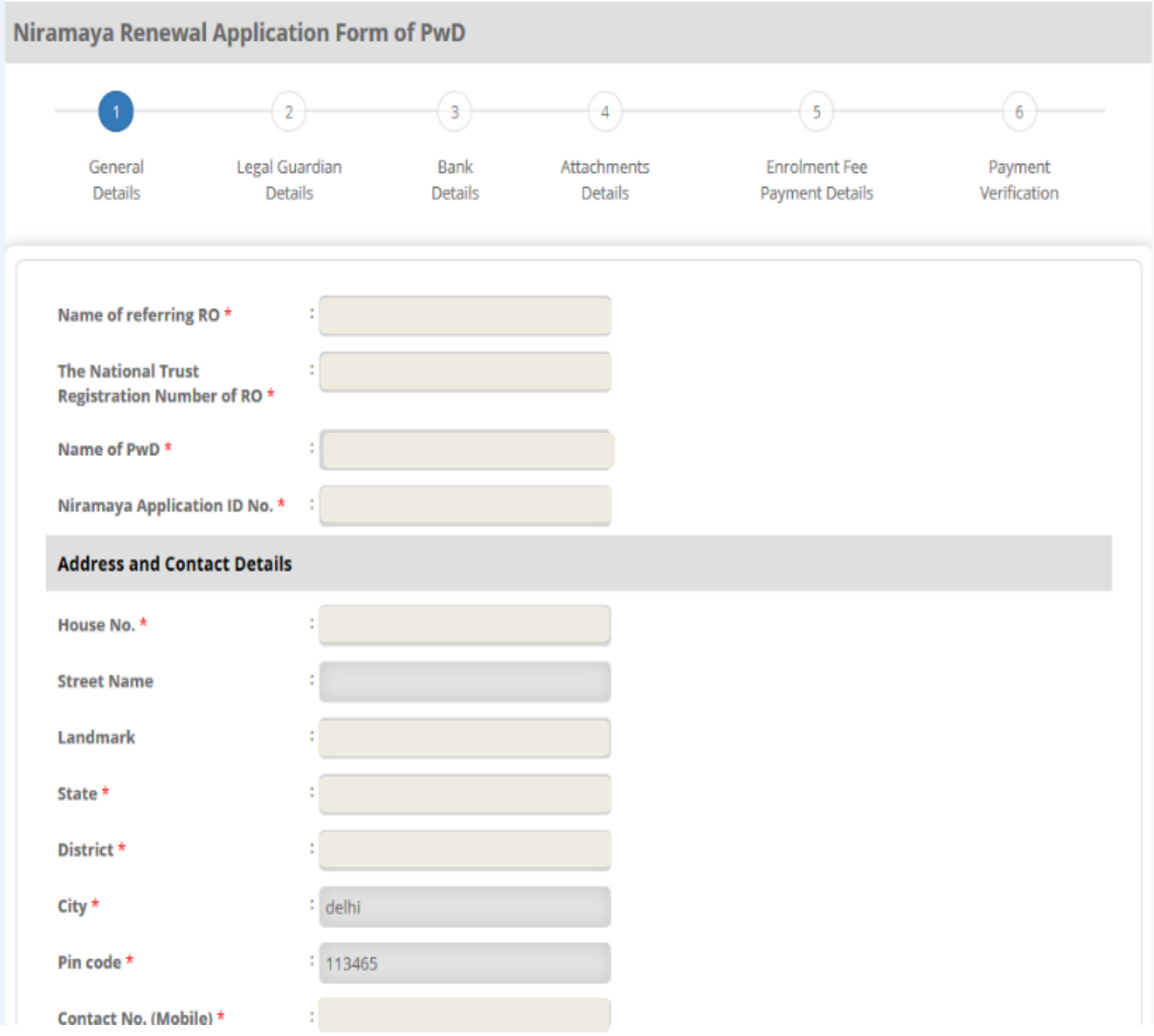

## **Renewal Steps for Existing /Previous Beneficiary who has Previous Niramaya Beneficiary ID**

- **Option 1**
- 1. In left side Menu Please click on "Existing Niramaya Scheme Beneficiaries" Link
- 2. On the next page, click Renew Link provided under Action columm of the list as per below screen shot.

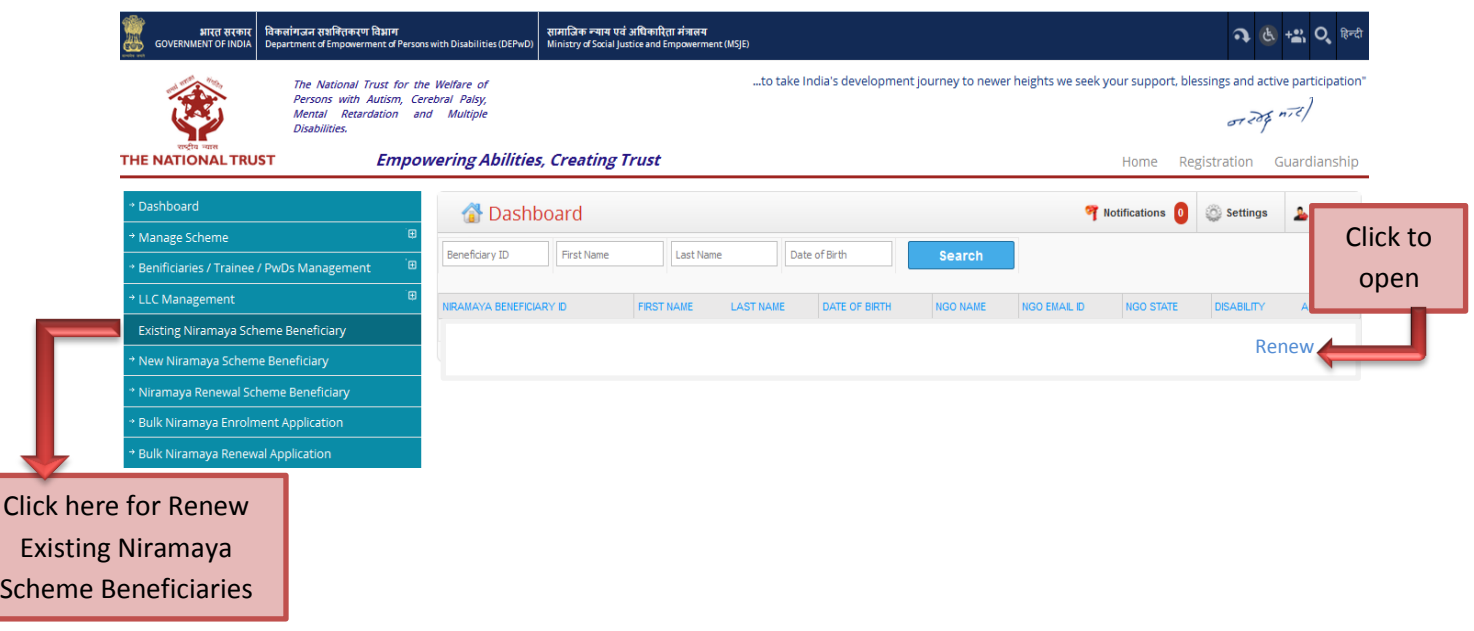

**3.** On the next page your Previous Beneficiaries and Beneficiaries ID will be pre-filled. Please refer the screen shot below.

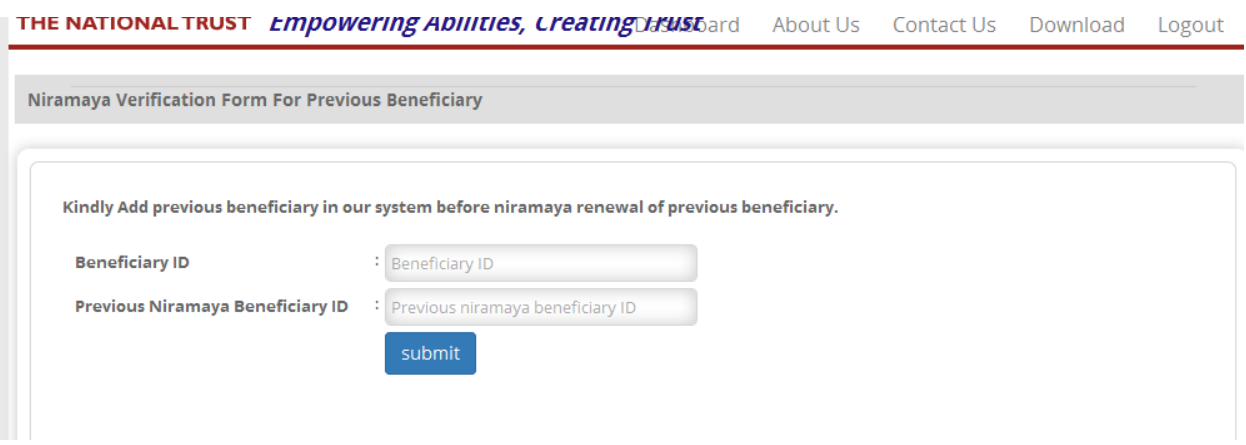

Fill Beneficiary ID and Previous Niramaya beneficiary ID and click submit button then form will appear fill the form for renewal and submit it.

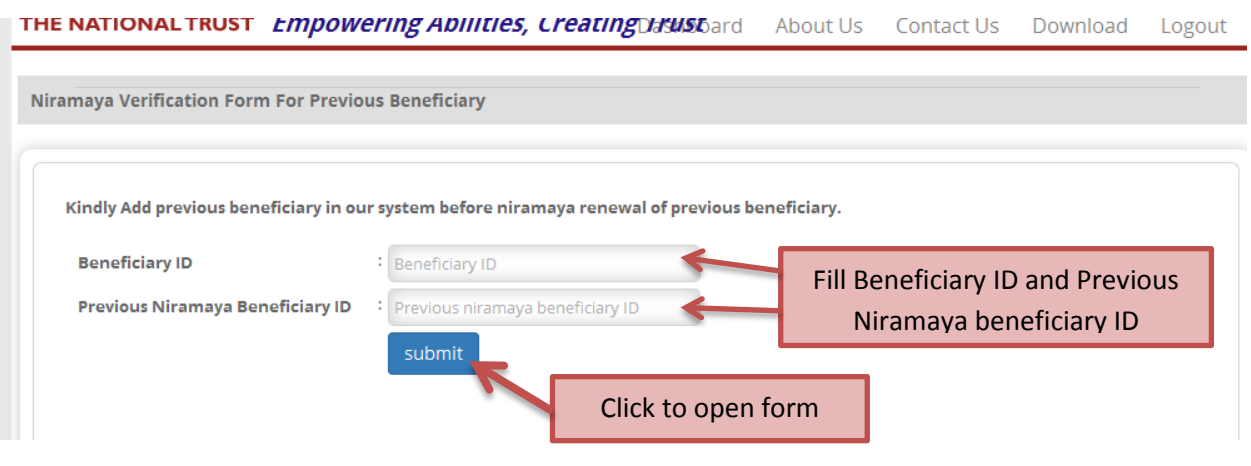

**Note:-** This is for Existing **/**Previous Beneficiaries who has Previous Niramaya Beneficiary ID.

Please fill only empty fields and submit it for renewal.

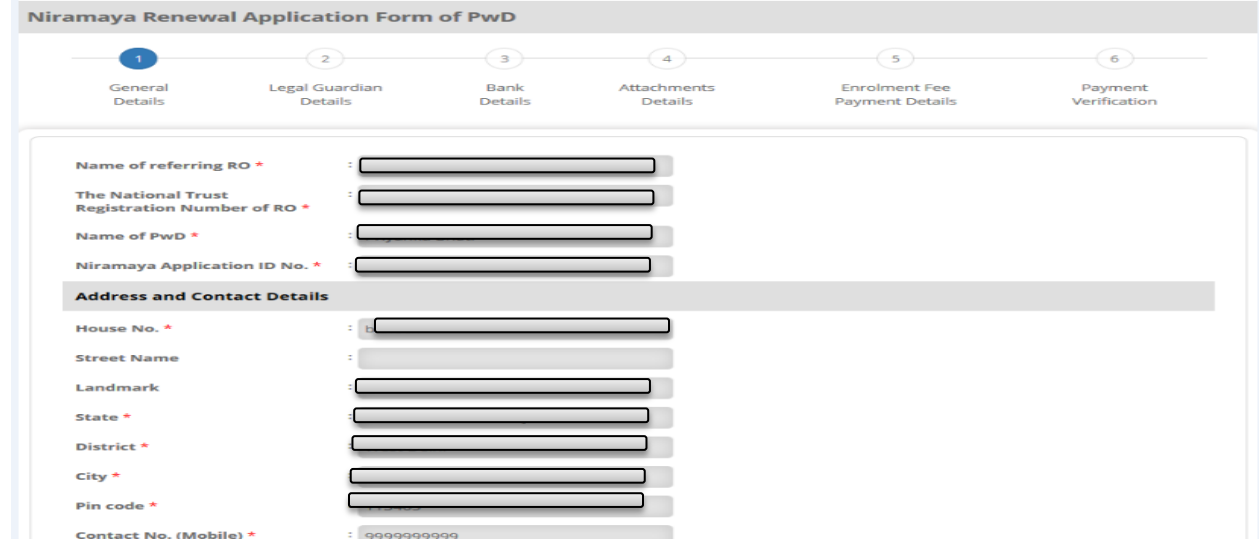

## **Niramaya Renewal with Bulk Payment**

### **Step1.**

Click on '+' sign of "Beneficiaries / Trainee" link to open sub links, screen shot given below-

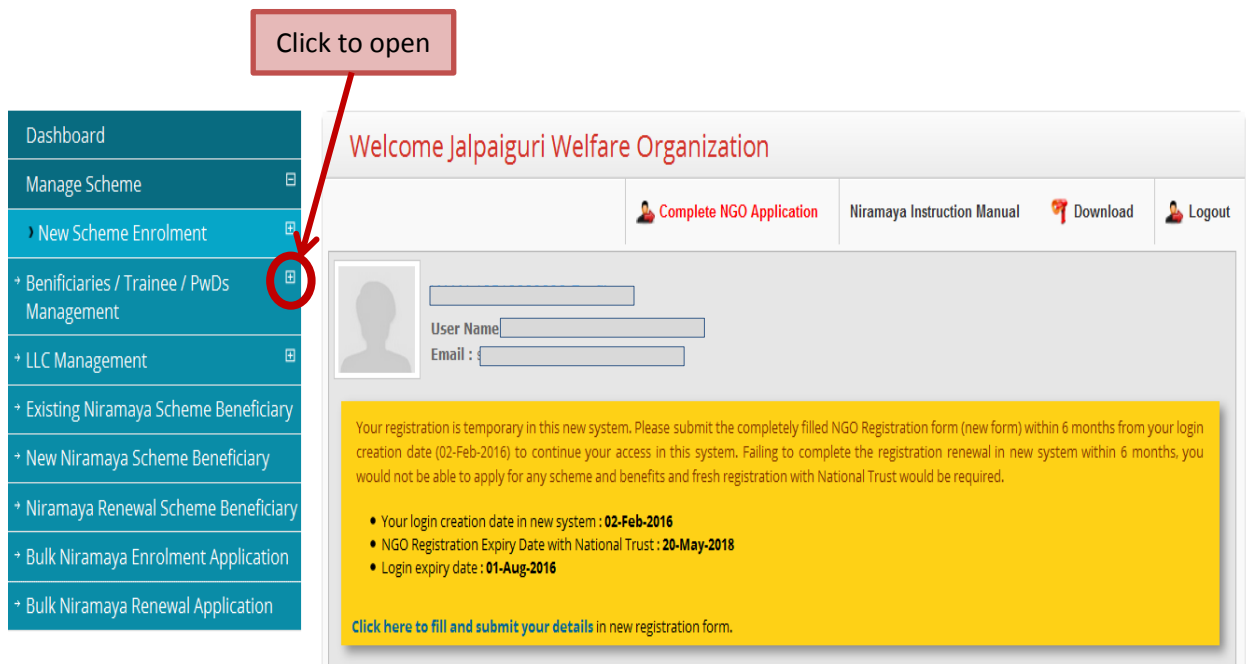

### **Step2.**

Click on Add Beneficiaries link to open Beneficiaries page, scree shot given below-

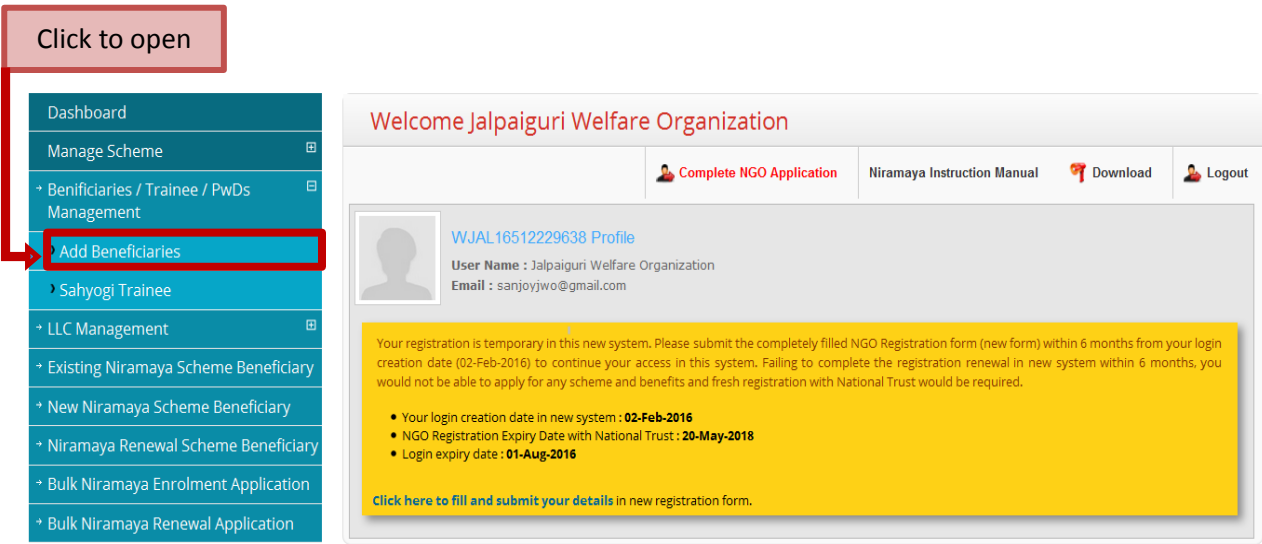

**Note:-** Before Renewal with bulk payment you need to add Beneficiaries and make sure Beneficiaries enrolled in Niramaya Scheme.

#### **Step3.**

Copy the Beneficiary Application ID and click the "Niramaya Renewal with Bulk Payment" button, Screen shot given below-

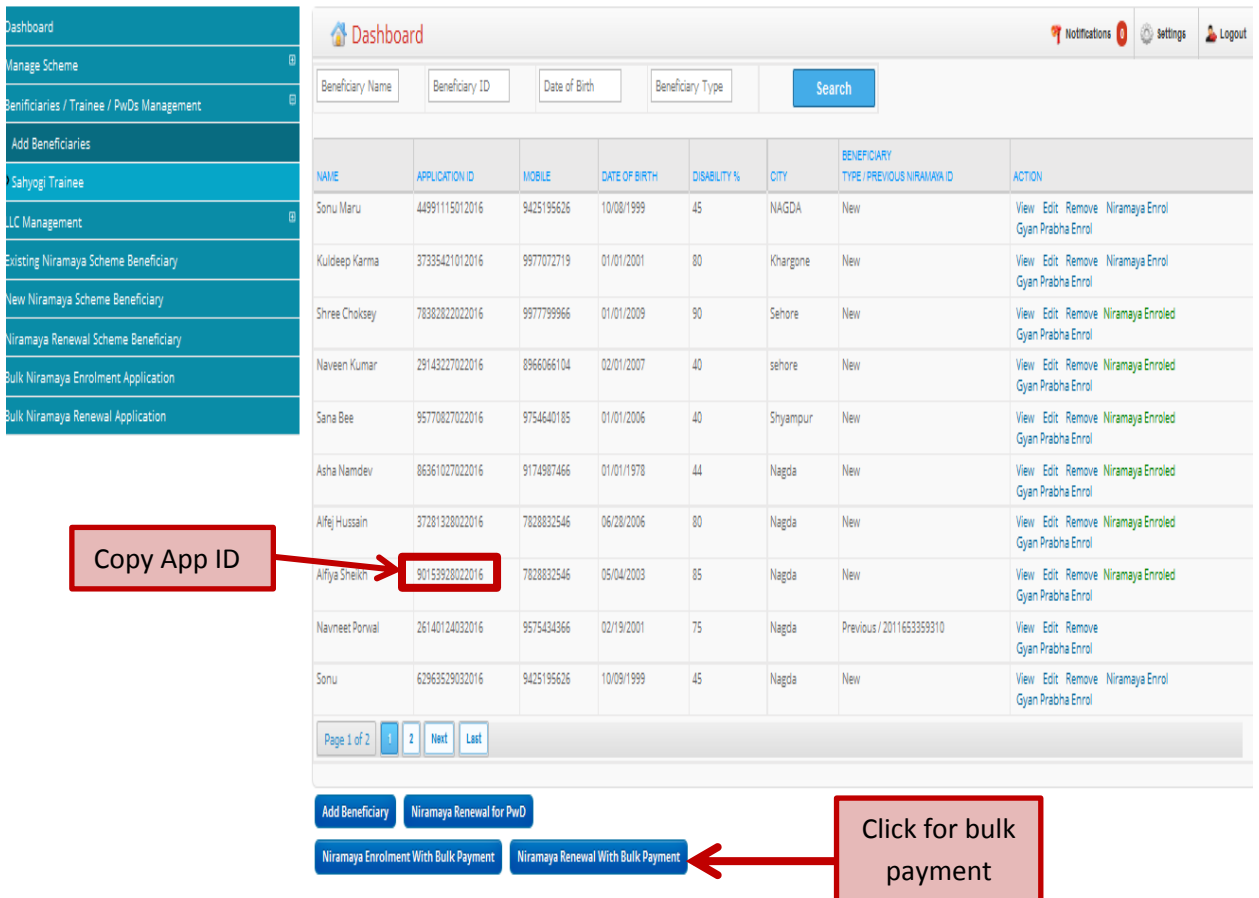

After Clicking "Niramaya Renewal with Bulk Payment" button a new page will appear Screen shot given below-

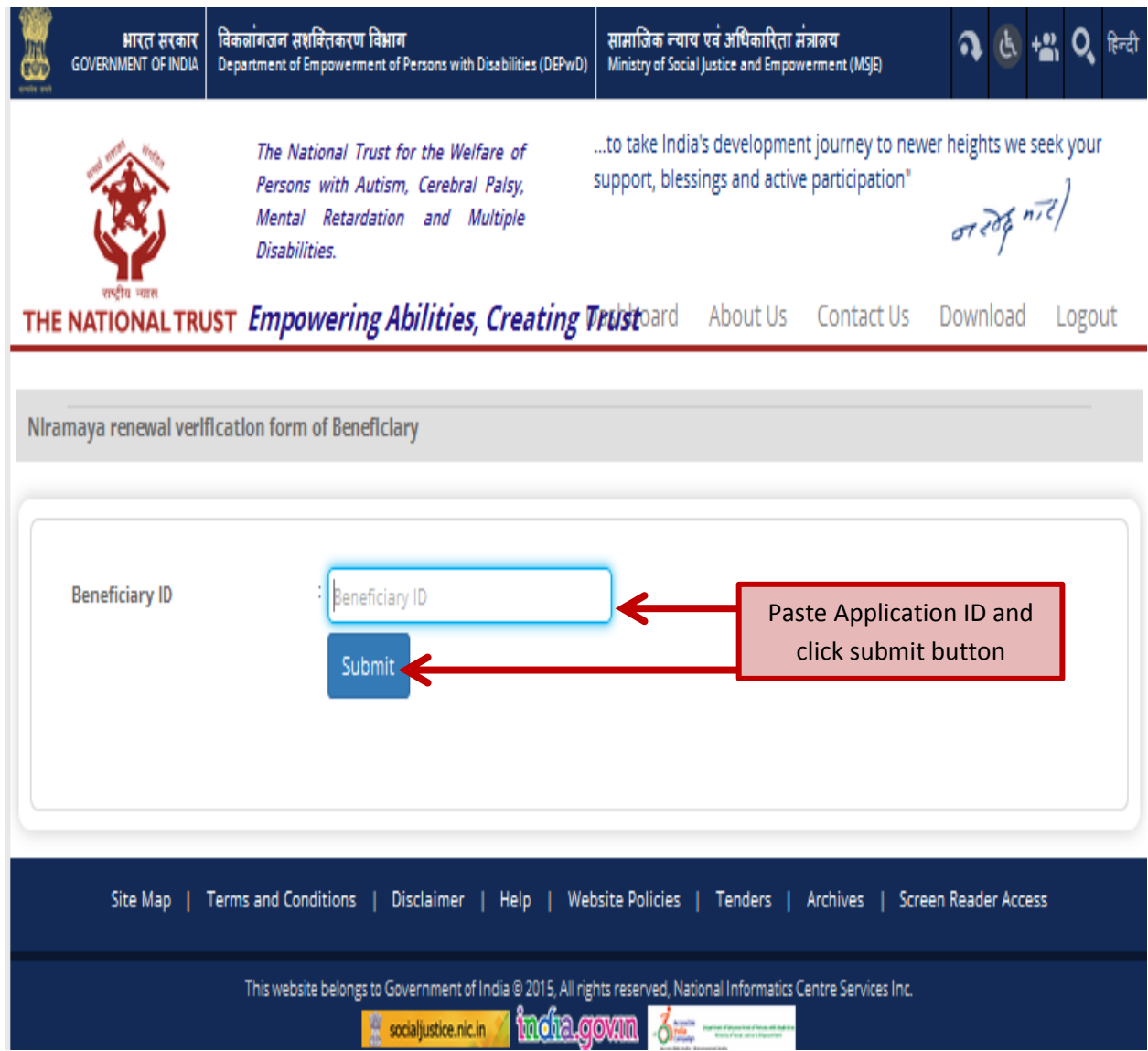

### **Step4.**

Paste the Application ID which you copied from Beneficiaries page and click "Submit" button.

**New Form for Niramaya Renewal will appear-**

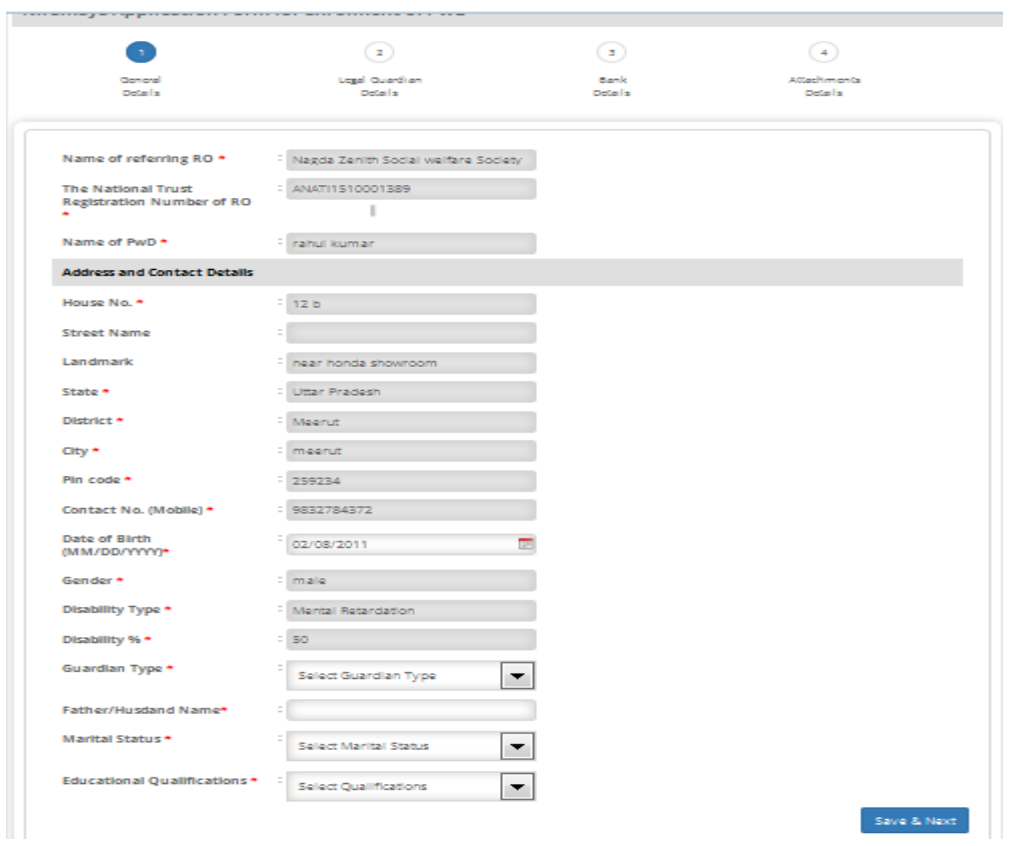

## **Step5.**

Fill all page of this form and click Submit button, Screen shot given below-

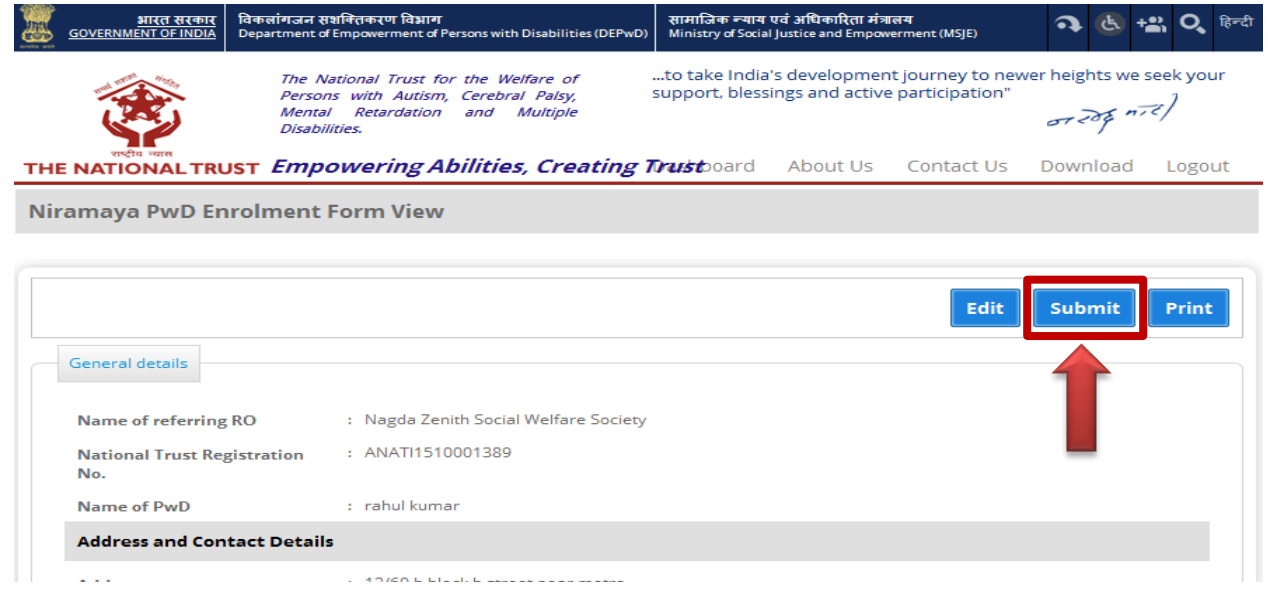

#### **Step6.**

After clicking submit button new page will appear screen shot give below, Click the "Click here" button for bulk payment.

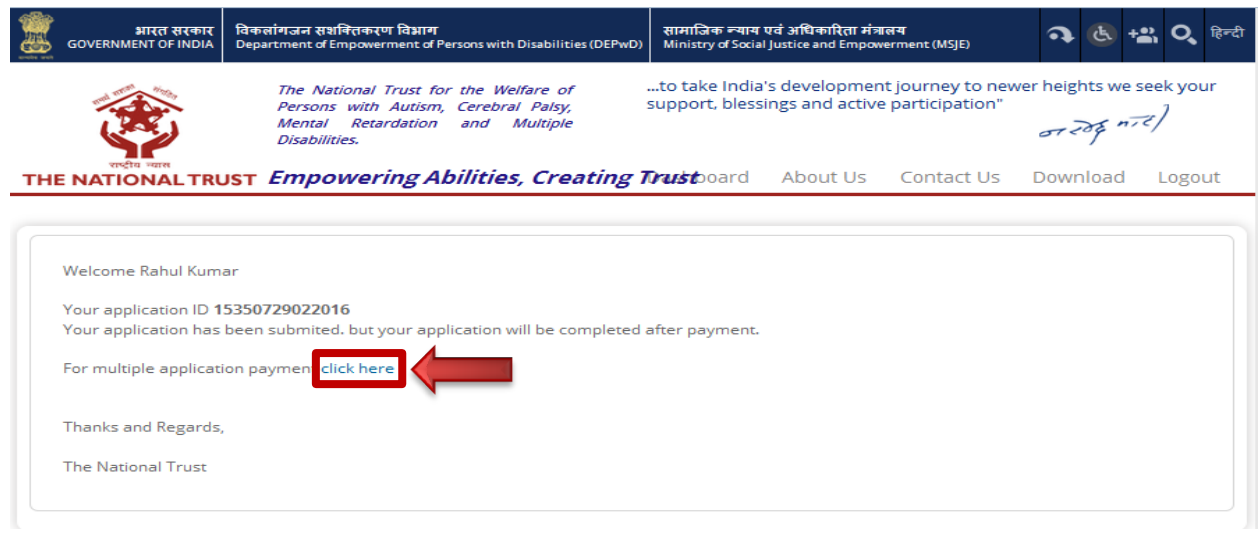

After clicking, your beneficiary will add in Bulk Payment list and when you added all beneficiaries it will show in list scree shot given below-

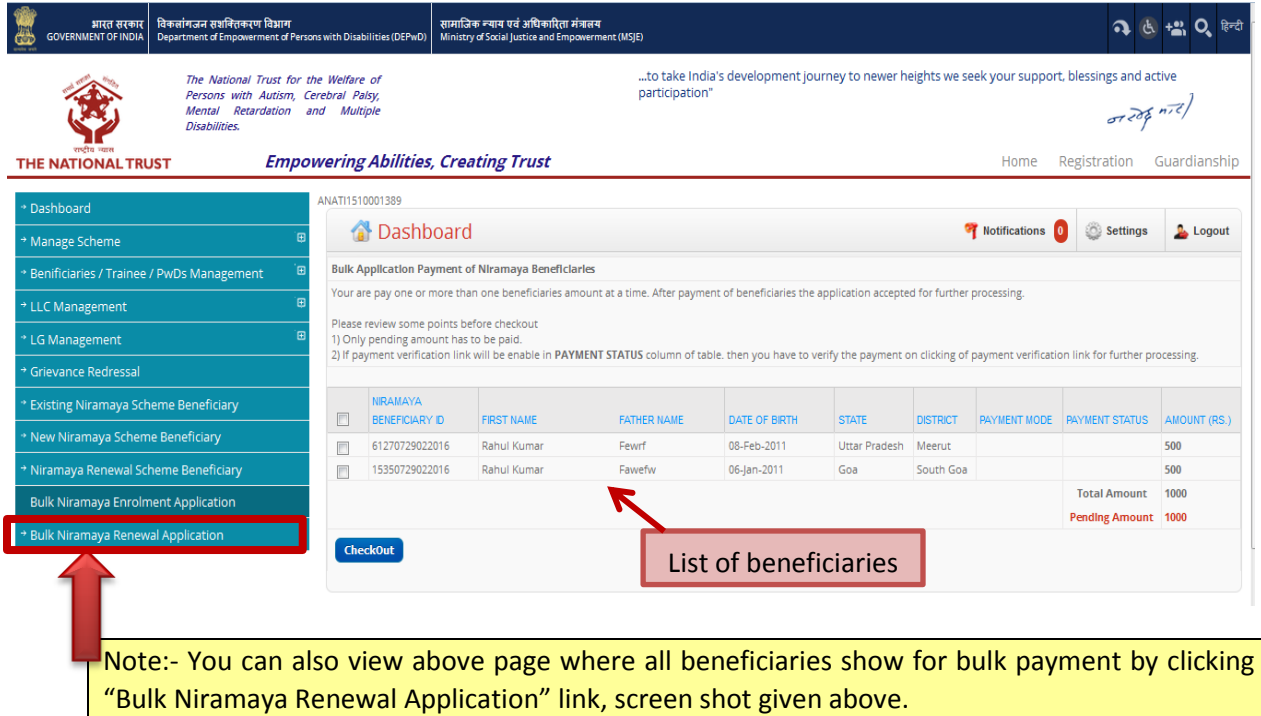

#### **Step7.**

Click check box for payment, if you want to pay for all beneficiaries click first check box to select all and if you want to pay for some beneficiaries from list then click check box given separately before Beneficiary ID and Click "Check out" button for bulk payment of all beneficiaries, Screen shot given below.

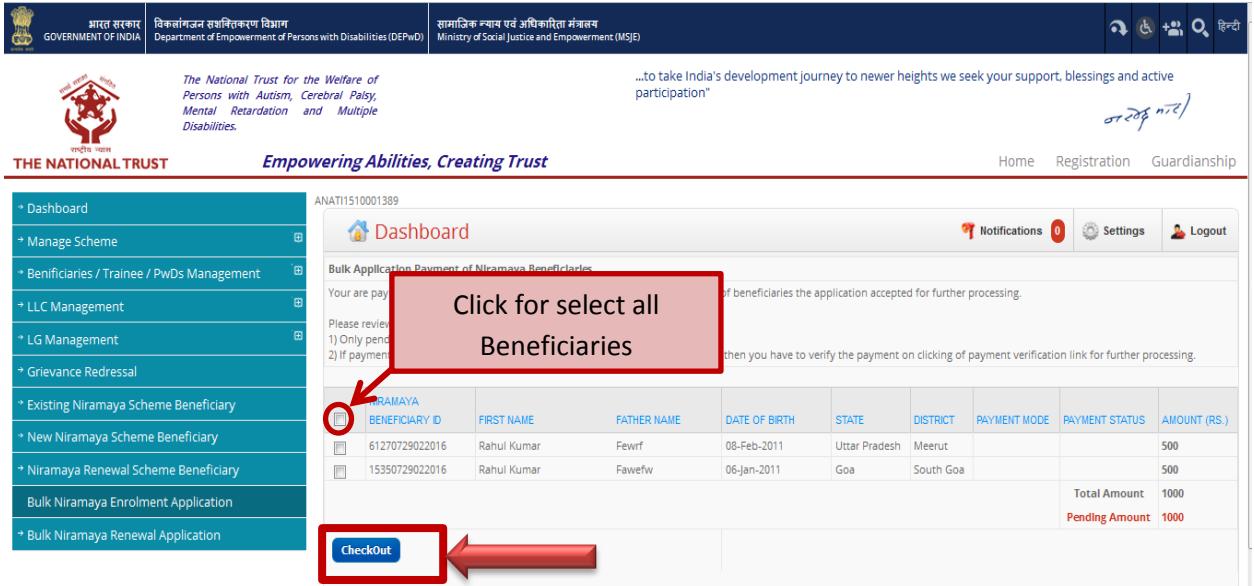

#### **Step8.**

Select Payment mode for payment and click "Payment " button.

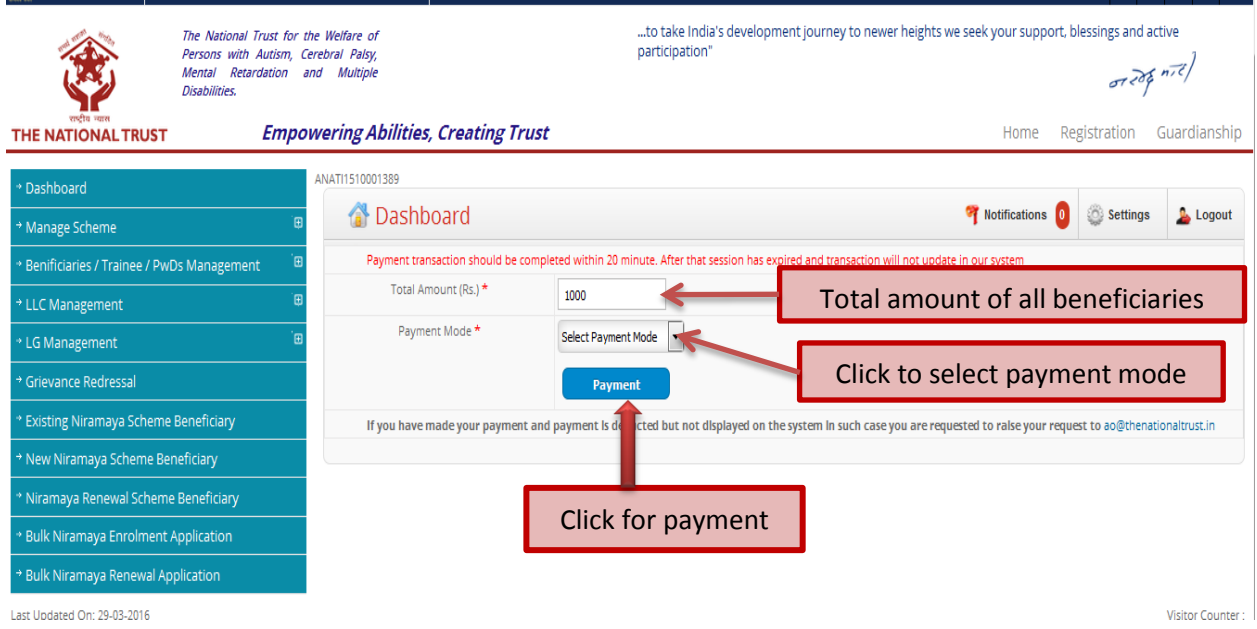

#### **Step9.**

Click "Get Receipt/Transaction No" button, Transaction No will appear Copy transection Number and paste it into Empty Field and click "Verify" button.

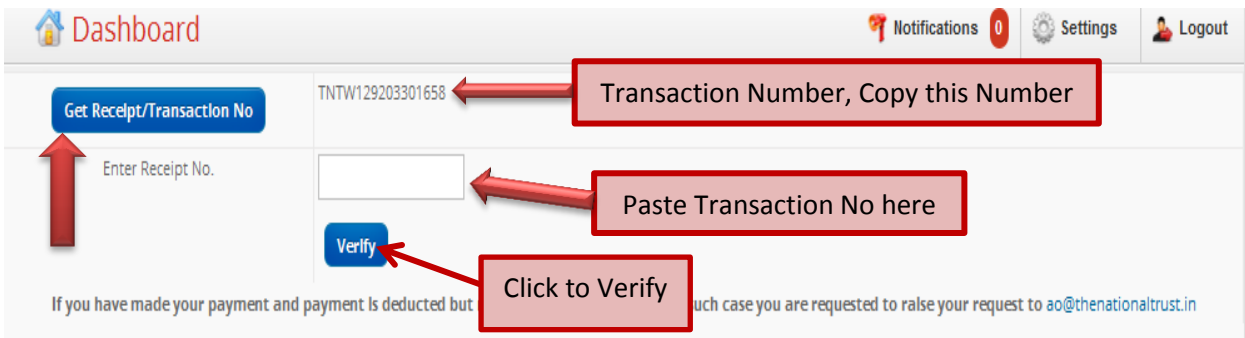

After clicking "Verify" button below screen will appear.

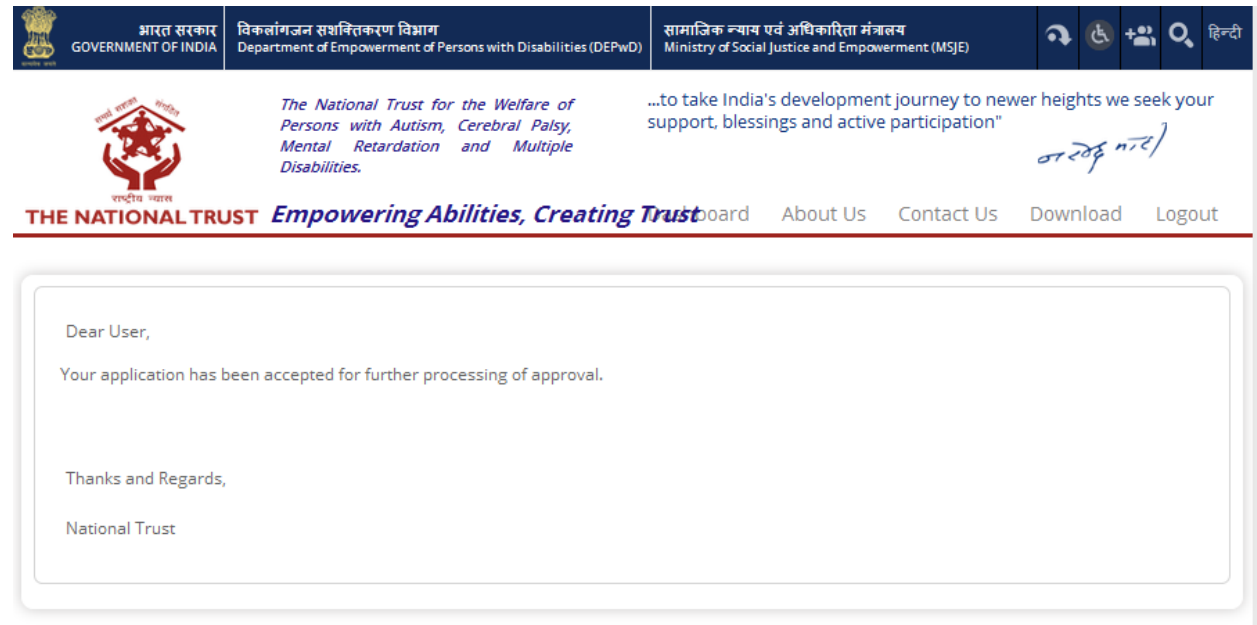